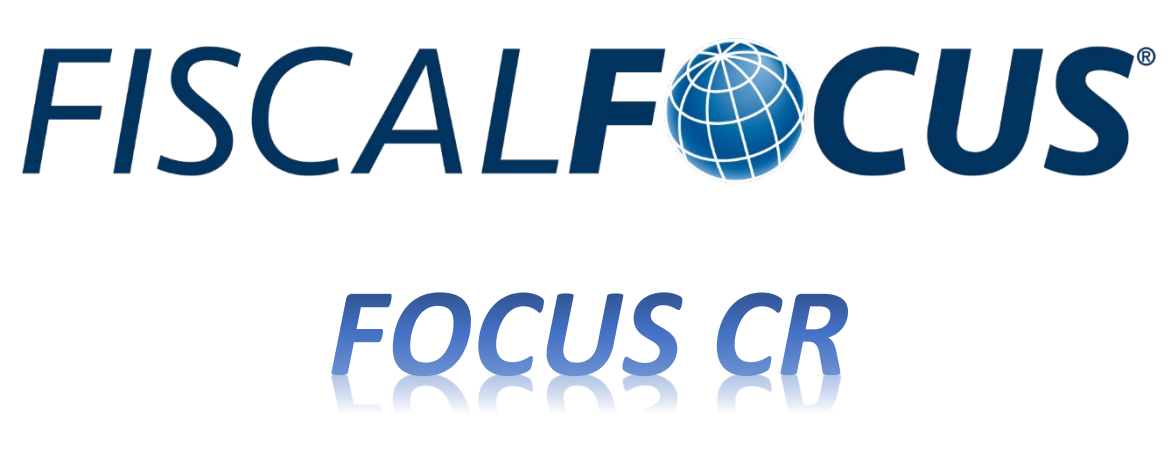

### **Operazioni preliminari al termine del download del file DEMO FOCUS CR:**

Il contenuto del file scaricato .zip deve essere estratto all'interno di una cartella salvata in locale; il software non funziona cliccando sull'icona all'interno del file compresso.

#### **Software necessari**

• Microsoft PoweBI (come scaricare)

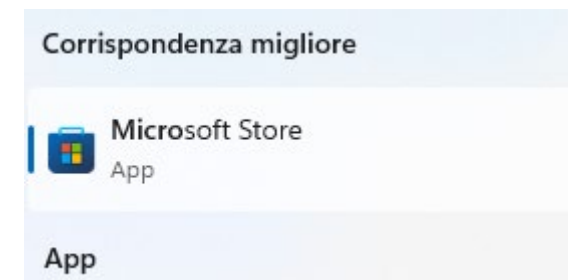

Cerca su Microsoft Store  $\rightarrow$  PoweBI

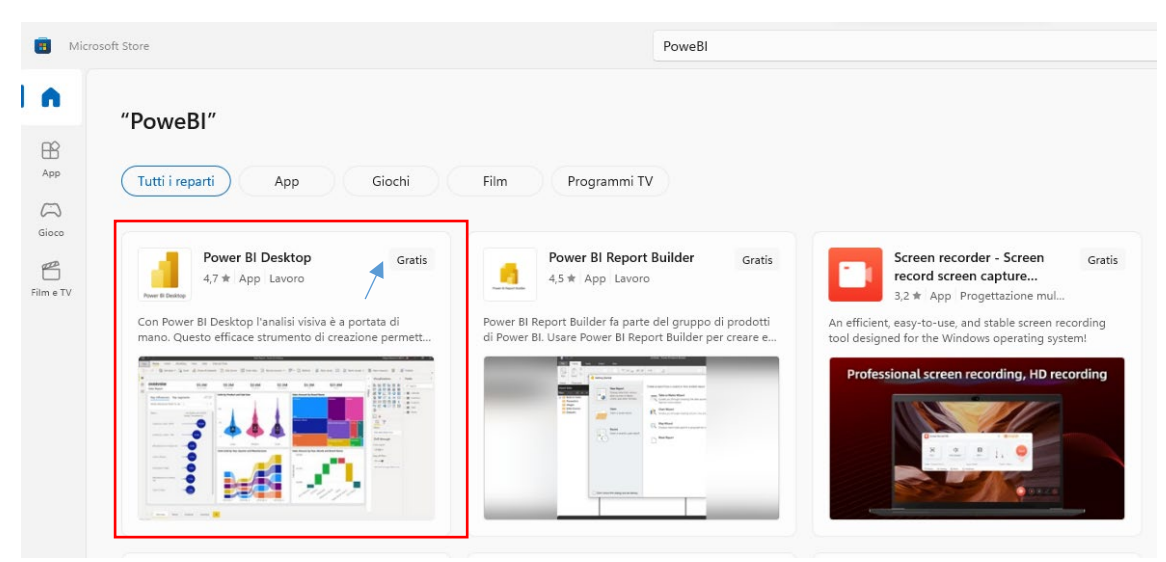

### **Operazioni preliminari (da effettuare solo la prima volta):**

- 1) creare in locale una cartella Sorgente in cui l'utente salverà, di volta in volta, i file pdf della Centrale Rischi;
- 2) creare in locale una cartella Destinazione dove Focus CR genererà i file .csv intestati a ciascun cliente;
- 3) creare una terza cartella dove saranno conservati i file PowerBI intestati a ciascun cliente.

### **Avvio di Focus CR (file FFCR.ex)**

All'avvio di Focus CR apparirà la finestra nera del *command* di DOS

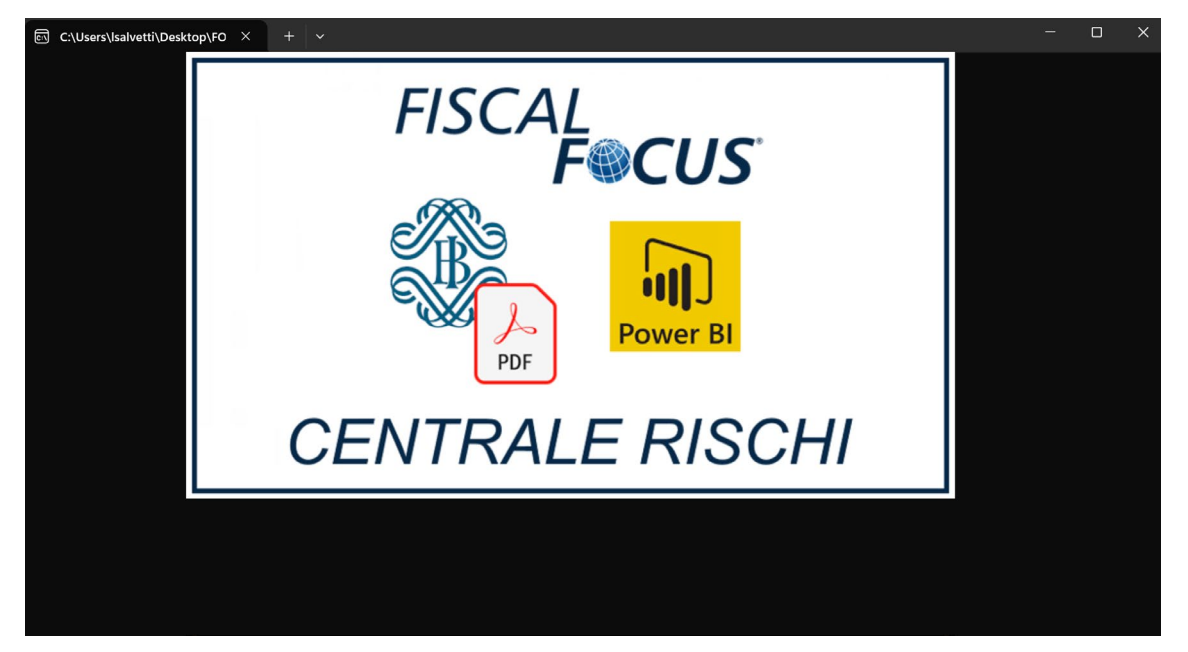

La finestra rimarrà attiva fino al termine dell'elaborazione e riporterà gli aggiornamenti sulle operazioni. È consigliato non cliccare all'interno della finestra, perché ciò potrebbe mettere in pausa l'elaborazione.

Dopo qualche secondo verrà mostrata la finestra con il termine della licenza.

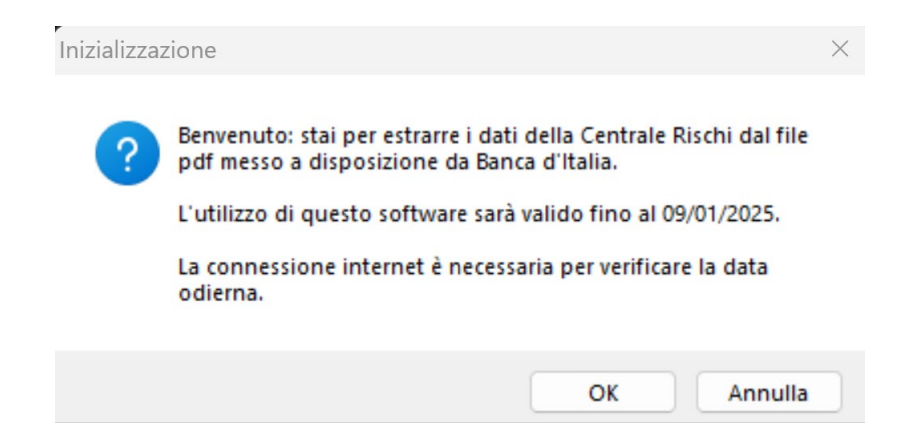

Si inizia quindi l'elaborazione selezionando la cartella SORGENTE, cioè quella in cui sono salvati tutti i file pdf della Centrale Rischi da convertire. È consigliabile che la cartella sorgente, denominata secondo le vostre preferenze, rimanga la stessa per tutte le elaborazioni future, in quanto vi saranno conservati i file Log delle elaborazioni.

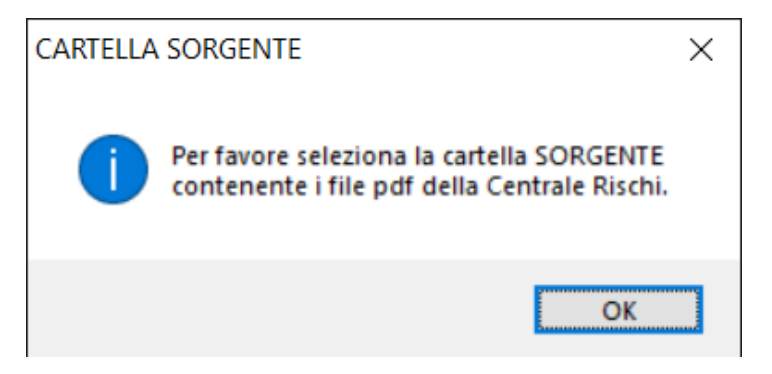

Successivamente verrà chiesto di selezionare la cartella DESTINAZIONE, anch'essa denominata a piacimento; anche in questo caso è consigliato mantenerla inalterata per le successive elaborazioni.

La cartella destinazione conterrà tutti i file *database* intestati ad ogni singolo cliente; tali *database* saranno la sorgente de i report in PowerBI.

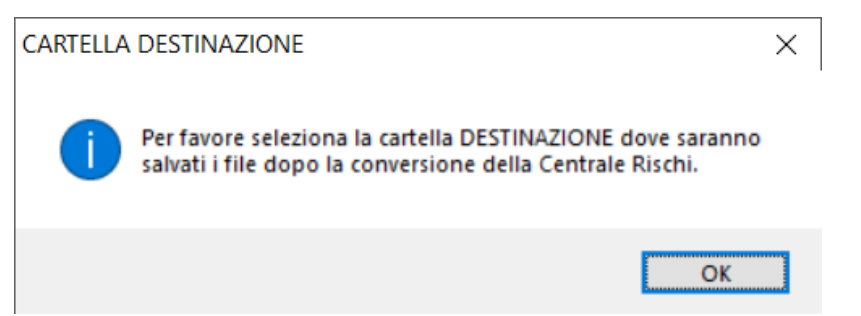

Al termine verrà chiesta conferma delle scelte effettuate e inizierà la conversione dei

pdf.

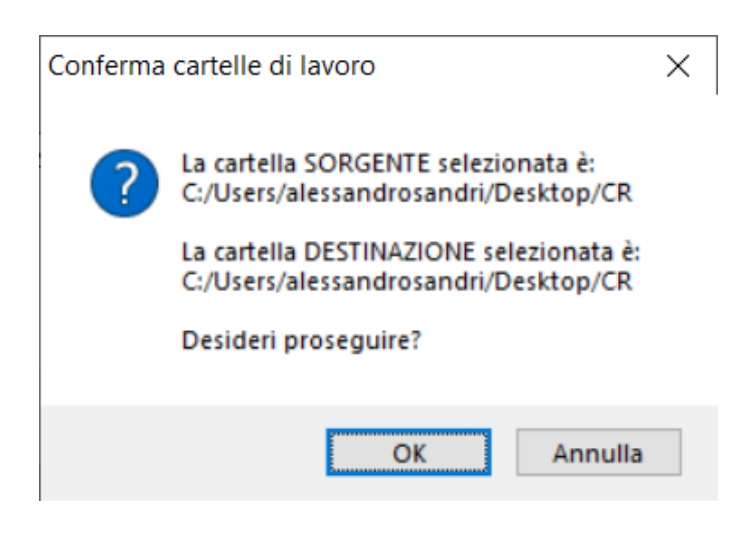

Il segnale di esito verrà riportato nell'ultima finestra.

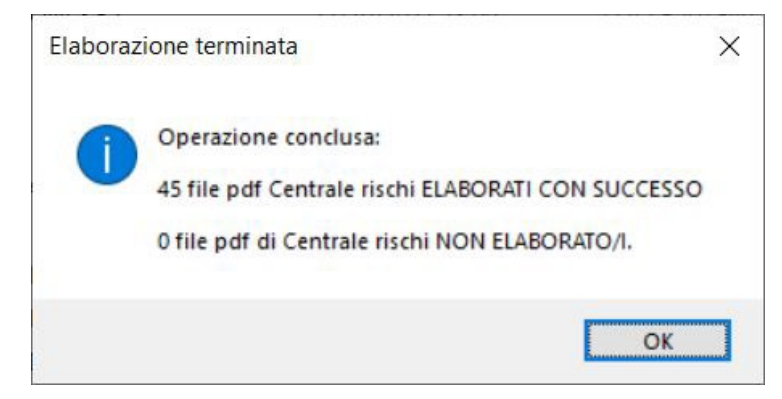

I file *database* saranno aggiornati automaticamente nella cartella Destinazione.

**Report in PowerBI**

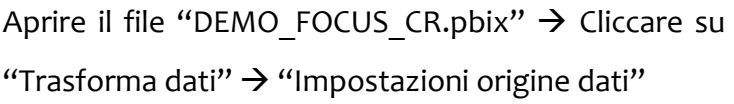

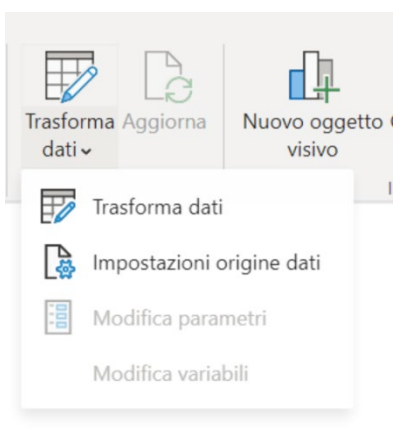

# Selezionare l'origine e cliccare su cambia origine:

## Impostazioni origine dati

Gestisce le impostazioni per le origini dati a cui è stata eseguita la connessione tramite Power BI Desktop.

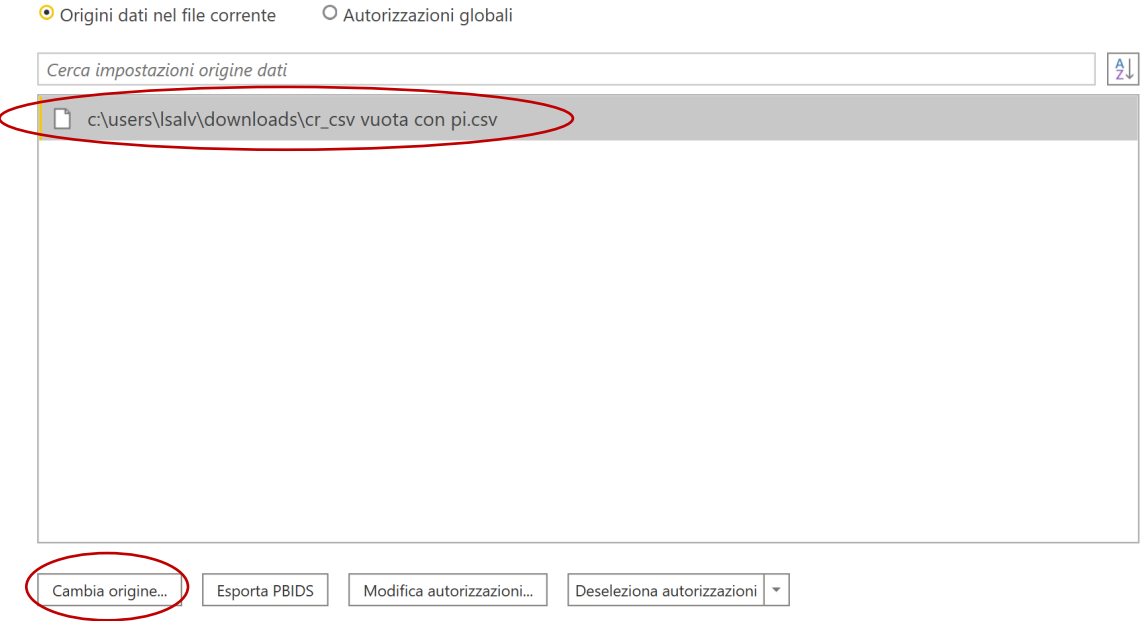

 $Chiudi$ 

Cliccare su sfoglia  $\rightarrow$ selezionare il file .csv da analizzare  $\rightarrow$ cliccare su apri.

## Valori delimitati da virgole

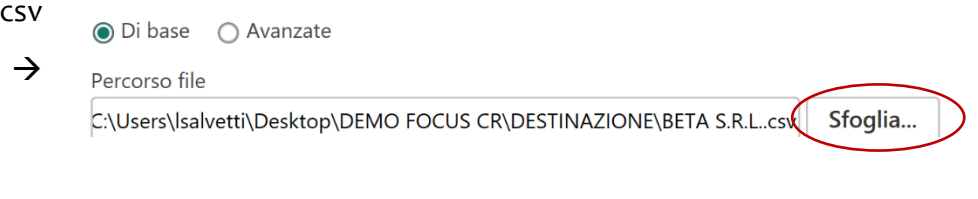

### Infine, cliccare su "Ok"  $\rightarrow$  "Chiudi"  $\rightarrow$  "Applica modifiche" (in alto)

and the control of the Dati Applica modifiche Melle query sono presenti modifiche in sospeso che non sono state applicate **H**imuovi modifiche X

Qualora voleste utilizzare un file PowerBI per ogni singola anagrafica, salvate con un nome che permetta di identificare il singolo cliente nella cartella di cui al punto 3 delle operazioni preliminari; in tal caso l'operazione di aggiornamento della sorgente dati non sarà più necessaria e, per le volte successive, basterà cliccare il pulsante "Aggiorna".

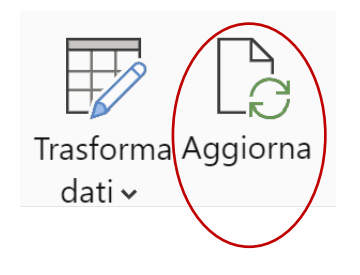